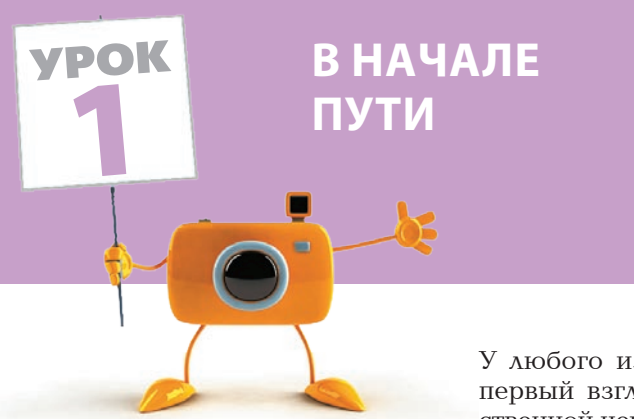

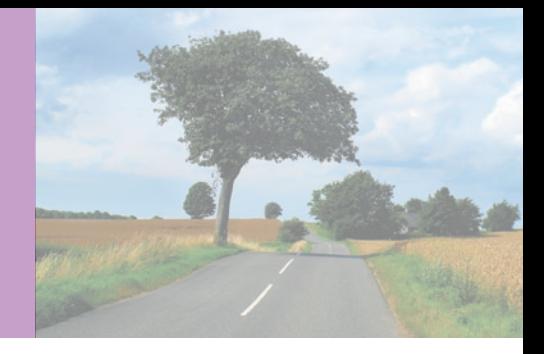

У любого из нас есть фотографии, которые на первый взгляд не представляют особой художественной ценности, но удалить их по тем или иным причинам до боли жалко. Это могут быть пейзажи,

случайно снятые на отдыхе, зарисовки, сделанные на прогулке по городу... Такие фотографии, как ни странно, могут оказаться очень полезными, если не сказать больше — в работе они просто необходимы. Их можно использовать для создания текстур и фонов в коллажах, из них можно вырезать необходимые для работы элементы. В конце концов, некоторые фото приятно просто оставить на память.

Цифровая фотография хороша тем, что без всяких затруднений можно из совершенно невзрачного снимка сделать сочную и яркую работу, обладающую особой атмосферой.

Возьмем, например, ничем не выдающуюся тусклую фотографию (рис. 1.1).

По композиции этот пейзаж вполне удачен, дорога как бы уводит зрителя за горизонт, навевая отвлеченные философские размышления о жизненном пути человека. Но для того, чтобы это фото заняло достойное место в коллекции, ему нужно придать более приятный вид, увеличить насыщенность HBerob B Photoshop.

Удобнее всего начать обработку изображения с устранения лишних деталей и предварительной цветокоррекции.

На фотографии могут присутствовать лишние элементы: прохожие, случайно попавшие в кадр, мусор, валяющийся на обочине, и пр. На нашем фото таких элементов нет, но если вам придется удалять подобные недостатки изображения, воспользуйтесь инструментом Stamp (Штамп) с настройками Opacity (Непрозрачность) — 100 %, Flow (Нажим) — 100 % и Hardness (Мягкость) — 0 %.

Выбрав инструмент Stamp (Штамп), нажмите клавишу Alt на клавиатуре и, не отпуская ее, щелкните появившимся «прицелом» в точке, из которой вы хотите скопировать фактуру. После этого отпустите клавишу Alt и работайте **Stamp** (Штамп) как простой кистью, закрашивая ненужные участки.

Однако вернемся к нашей «Дороге». Главный недостаток этой фотографии — тусклые цвета. Исправить его можно с помощью инструмента **Hue/** Saturation (Цветовой тон/насыщенность) (Image > Adjustments > Hue/Saturation (Изображение ▶ Настройки ▶ Цветовой тон/насыщенность)). Открыв основное окно инструмента, передвинем ползунок Saturation (Насыщенность) вправо, увеличив таким образом насыщенность цветов на фотографии (рис. 1.2).

Теперь слегка увеличим яркость изображения. Сделаем это с помощью инструмента Levels (Уровни) (Image > Adjustments > Levels (Изображение > Настройки >

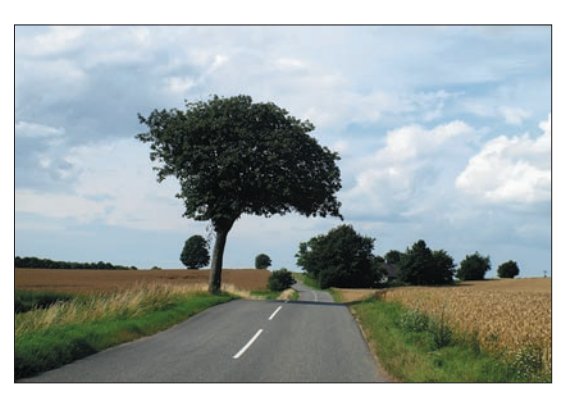

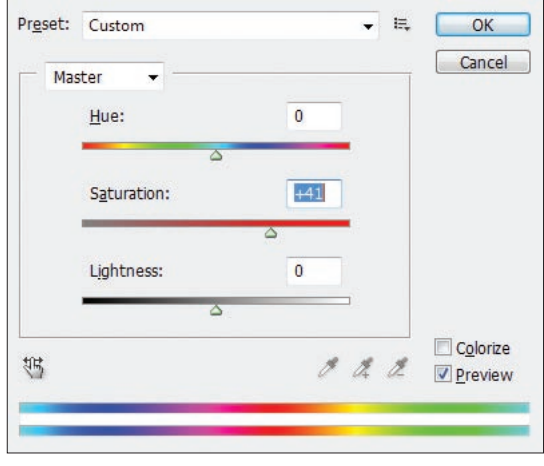

**Рис. 1.1.** Исходная фотография **Рис. 1.2.** Настройки инструмента Hue/Saturation (Цветовой тон/насыщенность)

Уровни)). Сдвинем центральный ползунок влево, чтобы увеличить яркость фотографии (рис. 1.3 и 1.4).

Выполняя такую операцию, попробуйте поиграть с настройками насыщенности и яркости, чтобы достичь желаемого результата. Главное правило тут — не переборщить, иначе фотография приобретет ядовитый неестественный цвет.

Посмотрите еще раз на рис. 1.4 — изображение стало ярче, однако нет предела совершенству, некоторые участки изображения (зелень, небо) нужно проработать дополнительно.

Дублируем слой с изображением, с помощью инструмента **Levels** (Уровни) делаем его светлее, чтобы черные участки в тени деревьев стали более

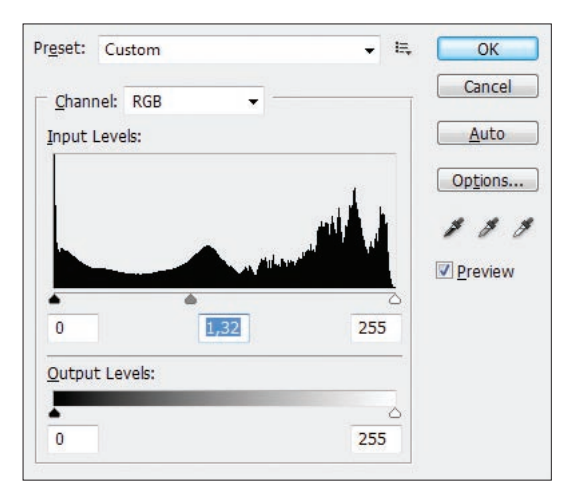

**Рис. 1.3.** Настройки инструмента Levels (Уровни)

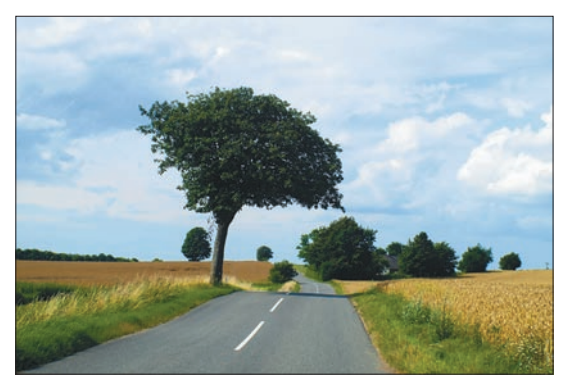

**Рис. 1.4.** Изображение после применения инструментов Hue/Saturation (Цветовой тон/насыщенность) и Levels (Уровни)

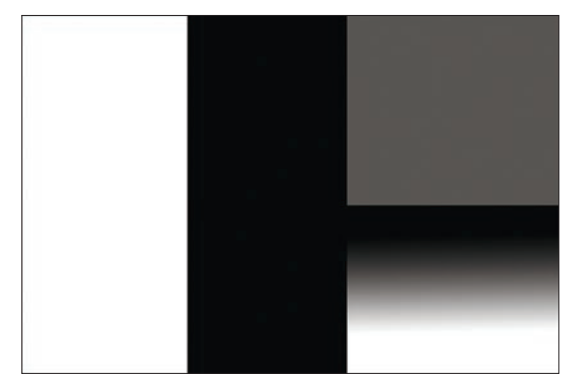

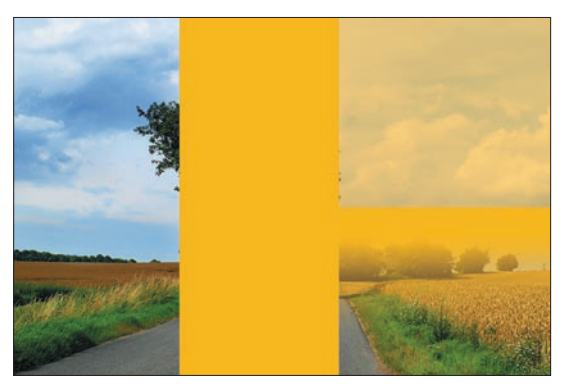

**Рис. 1.5.** Маска **Рис. 1.6.** Изображение с маской

детализированными. После этого на верхнем затемненном слое нужно создать маску.

Принцип работы маски очень прост: она накладывается на изображение и делает его прозрачнее в тех местах, где маска темнее, и менее прозрачным там, где маска светлее.

Отвлечемся от обработки фотографии буквально на несколько минут и рассмотрим простой пример, иллюстрирующий действие маски (в будущем нам это очень пригодится). Зальем слой под изображением оранжевым цветом. На верхнее изображение наложим маску и раскрасим ее так, как на рис. 1.5.

Чтобы увидеть маску в основном окне, нужно просто, нажав и удерживая клавишу **Alt**, щелкнуть на маске в окне **Layers** (Слои). Чтобы увидеть основной слой, нужно щелкнуть на нем. Теперь посмотрим на результат (рис. 1.6). Часть изображения, соответствующая белой части маски, осталась непрозрачной, соответствующая черной — стала полностью прозрачной, соответствующая градиентной — меняется от прозрачной к непрозрачной, соответствующая

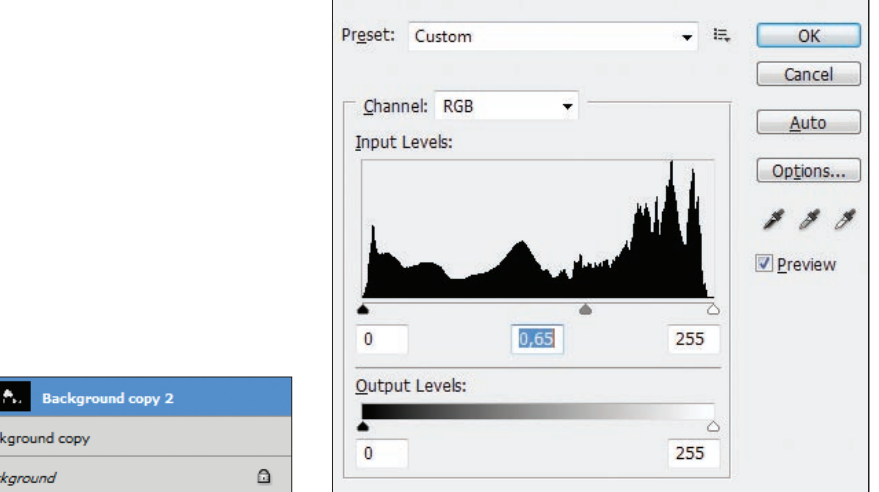

Background

Background copy

**Рис. 1.7.** Слои с маской 1 **Рис. 1.8.** Levels (Уровни). Прорабатываем небо

серой — стала полупрозрачной. Маска — очень удобный инструмент, удобнее, например, ластика, потому что позволяет отменить любые изменения прозрачности в любой момент.

Итак, принцип действия маски ясен, теперь вернемся к обработке нашего фото. Мы дублировали слой с изображением, с помощью инструмента **Levels** (Уровни) сделали его светлее, чтобы черные участки в тени деревьев стали более детализированными. После этого создадим маску на верхнем затемненном слое, зальем ее черным цветом и аккуратно пройдемся по ней мягкой белой кистью — участки листвы в теневой части кроны дерева и кустов станут заметнее и не будут выглядеть как черные провалы.

После проработки маски верхнего слоя окно **Layers** (Слои) будет выглядеть примерно так, как на рис. 1.7.

Теперь проработаем небо — сделаем его темнее и насыщеннее. Скопируем первый рабочий слой еще раз, затемним его с помощью инструмента **Layers** (Слои) (рис. 1.8).

Зальем маску черным цветом и пройдемся по тем областям фотографии, которые необходимо затемнить: по нижним частям облаков, слишком ярким объектам на земле (рис. 1.9).

Для дальнейших манипуляций объединим все рабочие слои. Чтобы оставить себе пути к отступлению, дублируем все три слоя и объединим копии слоев. Объединение слоев выполняется с помощью команды **Merge Layers** (Объединить слои) (необходимо щелкнуть правой кнопкой мыши на выделенных для объединения слоях) (рис. 1.10).

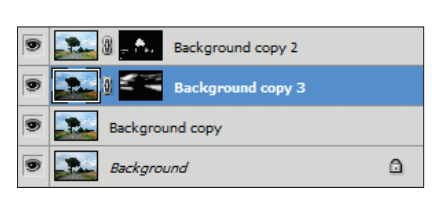

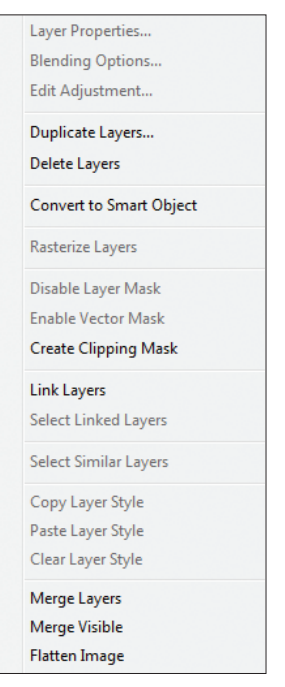

**Рис. 1.9.** Слои с маской 2 **Рис. 1.10.** Объединяем слои

Для окончательной доработки зелени выполним еще одну манипуляцию. Чтобы травы казалось больше и она выглядела эффектнее, сделаем ее более резкой с помощью фильтра **Smart Sharpen** (Умная резкость) (**FilterSharpenSmart Sharpen** (Фильтр ▶ Резкость ▶ Умная резкость)). Настройки в каждом случае нужно подбирать на глаз (рис. 1.11).

В итоге, потратив на обработку фотографии не более 15–20 минут, мы получили вполне приемлемый результат, на котором, пожалуй, можно остановиться (рис. 1.12).

В следующих уроках мы часто будем пользоваться описанными инструментами и научимся комбинировать их для более сложной ретуши фотографий.

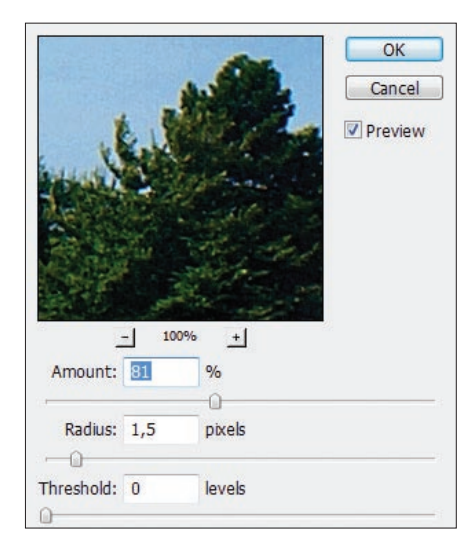

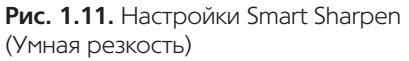

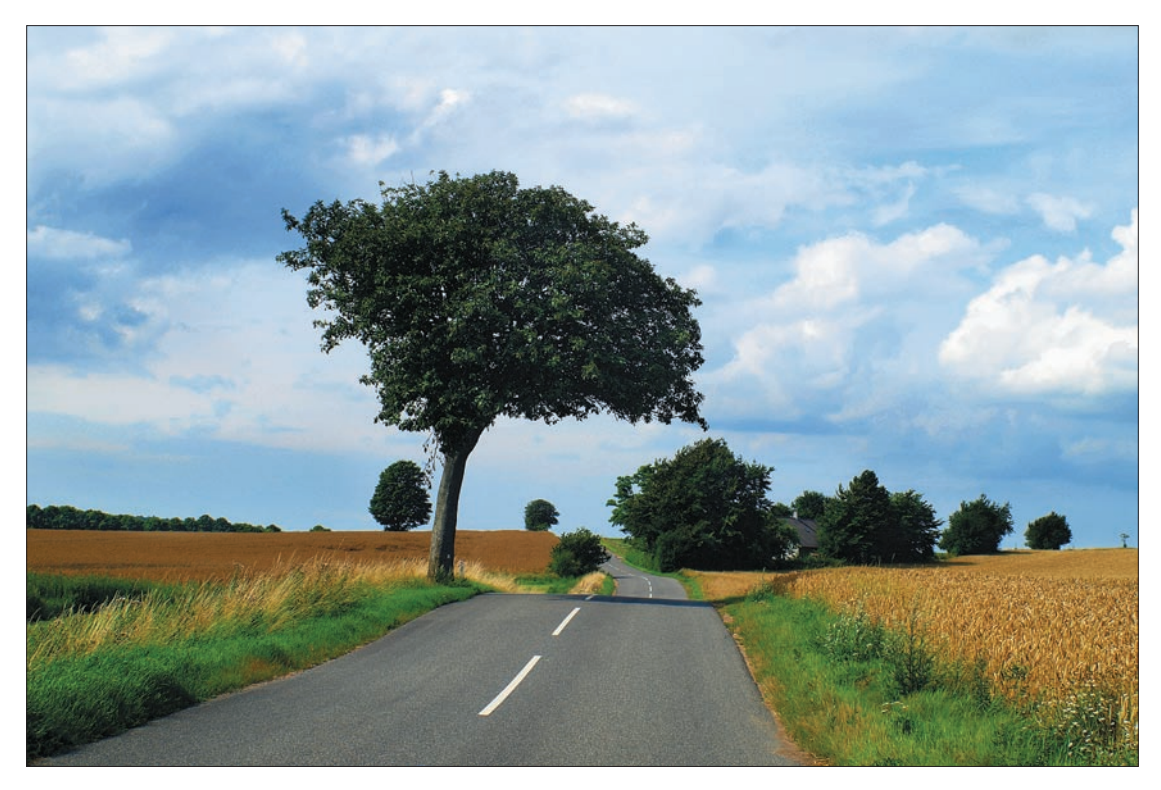

**Рис. 1.12.** Итоговое изображение